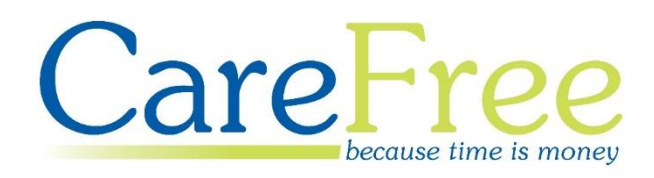

# **Administrators Portal Training Guide**

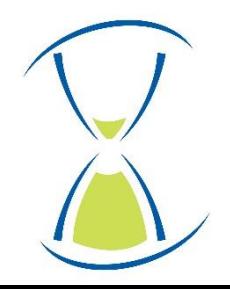

### **Contents**

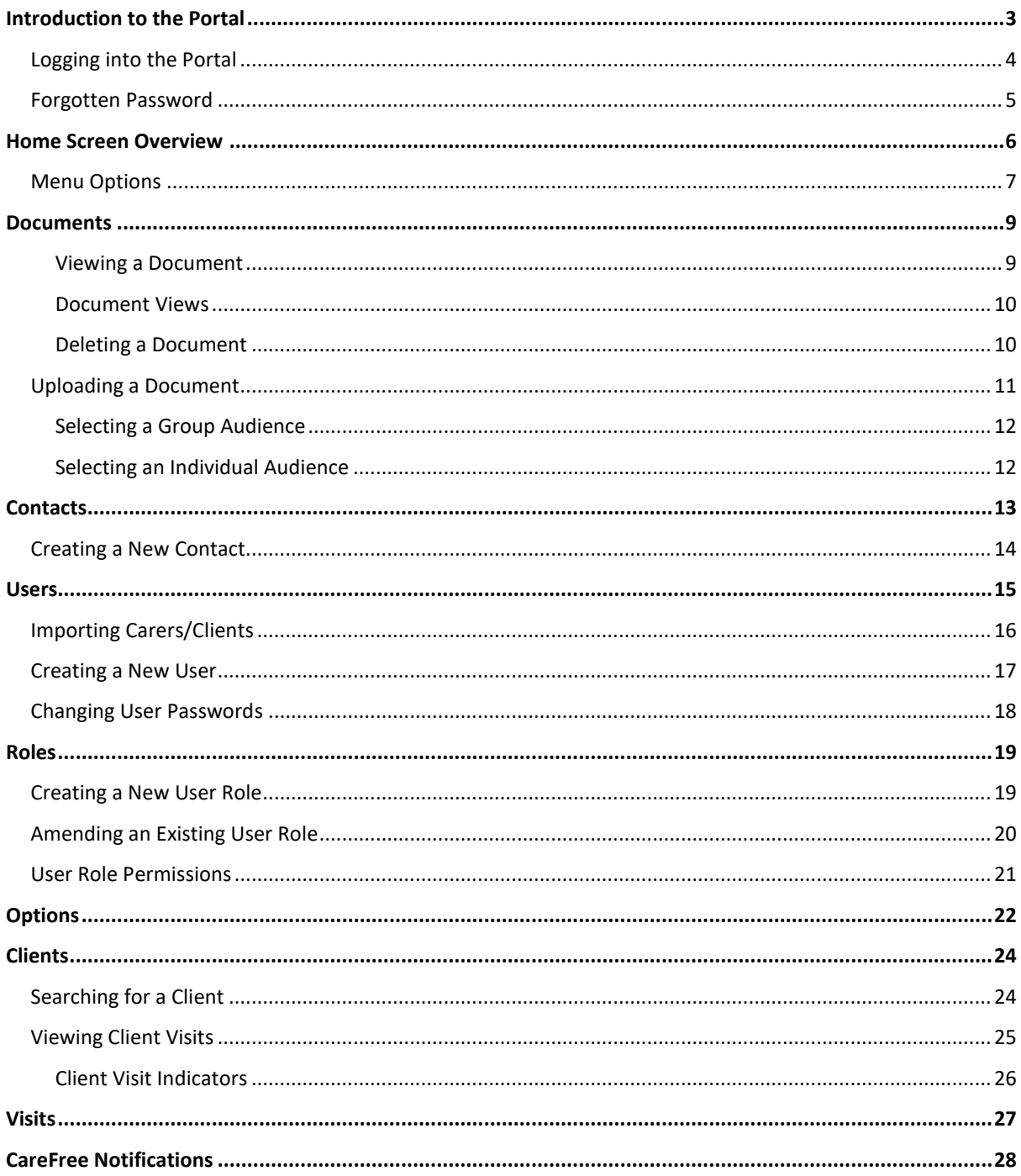

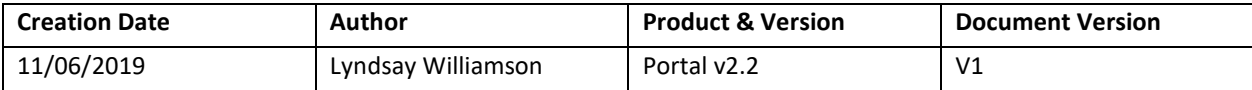

## <span id="page-2-0"></span>**Introduction to the Portal**

This Training Guide will explain how use the CareFree Portal from an Administrator account.

The Portal can be used to view:

- Carer and/or Client rotas
- Invoices and/or Wage Sheets
- Contact Logs
- Documents
- Emergency Contacts

The Administrator will have an overview of all these facilities, add and amend users and change the Portal Options.

### <span id="page-3-0"></span>**Logging into the Portal**

1. Open the link to access the Portal

**The Portal can be accessed via a computer/laptop desktop, tablet or mobile phone. The screenshots in this guide are taken from a computer desktop. If viewing the Portal via a tablet or mobile phone the screens will differ slightly**

2. Credentials will have been provided by CareFree – enter those credentials in the **Email Address** and **Password** fields

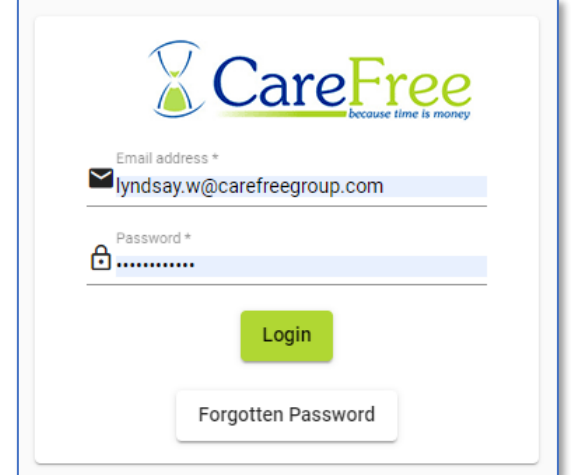

3. Click **Login**

**When logging in for the first time most browsers will ask if you want to save the credentials. Please ensure the device where the credentials are saved is not shared by other users** 

### <span id="page-4-0"></span>**Forgotten Password**

Passwords can be reset from the Login screen by clicking **Forgotten Password**.

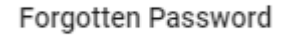

1. Enter the email address which is used to log in with

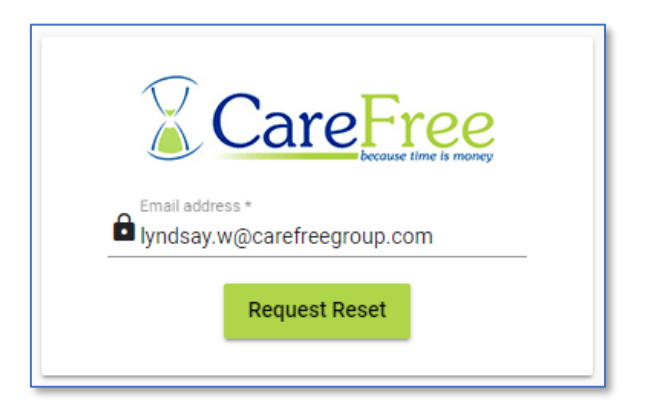

2. Click **Request Reset** – an email will be sent to the email address entered

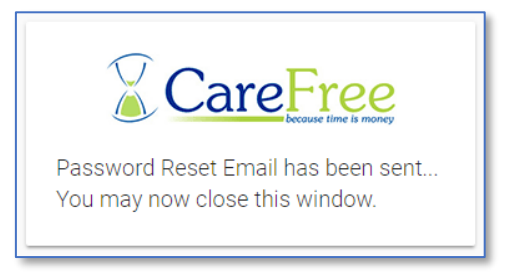

3. The email will look something similar to the email below

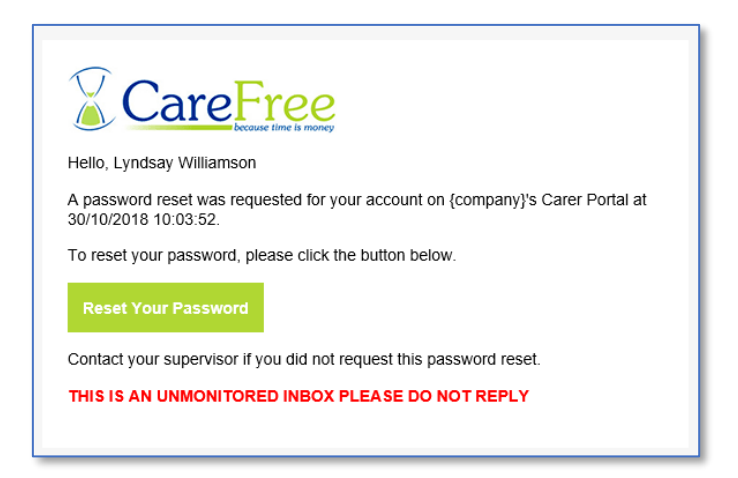

4. Click **Reset Your Password** to enter a new password

### **Home Screen Overview**

<span id="page-5-0"></span>The Administrator account will display a Carer and/or Client drop-down box. This will allow you to filter which Carer/Client details are to be displayed.

Type into the Client/Carer Filter fields to filter the list of Clients/Carers then use the dropdowns to select the filtered Client/Carer.

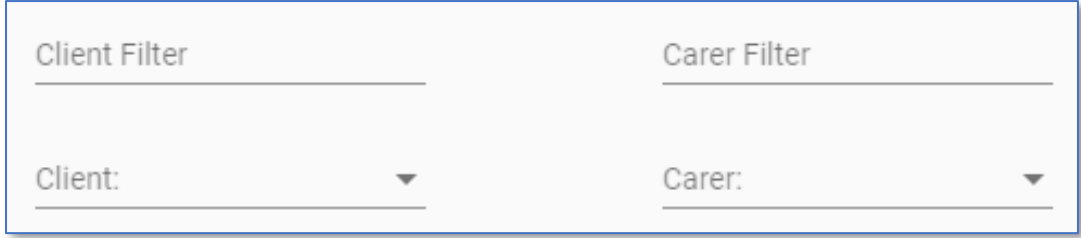

**Your organisation may only have access to Carer or Client Portal, which means you will either see the Client filter or the Carer filter**

The left of the home screen will display a navigation bar, which the next few sections of this training guide will explain.

If a Carer or Client is selected using the drop-down boxes above this navigation menu will change.

### <span id="page-6-0"></span>**Menu Options**

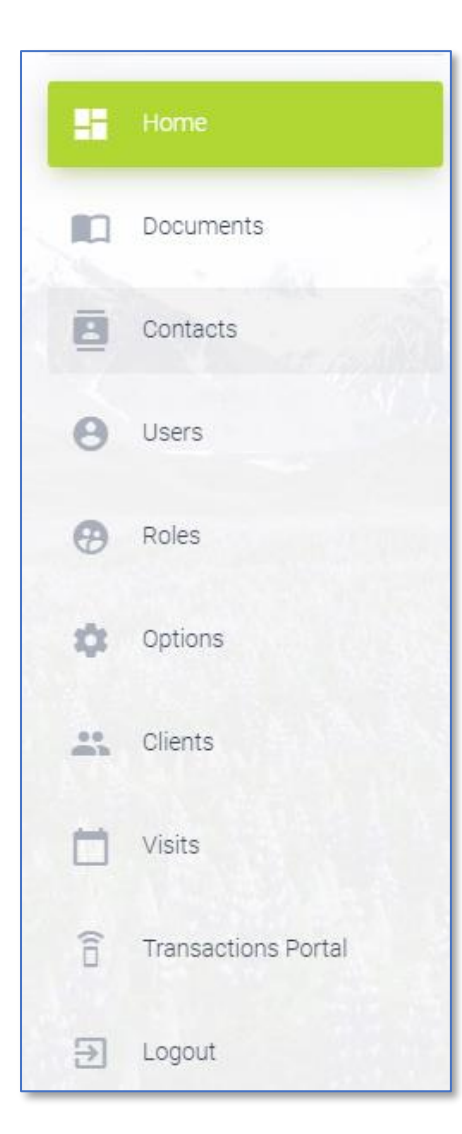

- **Home**  will direct you back to the Portal home page
- **Documents**  Upload/View Documents for Carers/Clients – go to [page 9](#page-8-0) for more information
- **Contacts**  Add/Edit/View Contacts on the Portal go to [page 13](#page-12-0) for more information
- **Users**  manage Users who can access the Portal go to [page 15](#page-14-0) for more information
- **Roles**  will allow you to manage user permissions go to [page 19](#page-18-0) for more information
- **Options**  will allow you to change the Portal Options  $-$  go to [page 22](#page-21-0) for more information
- **Clients**  will allow you to view all a list of Visits per Client– go to  $page 24$  for more information
- **Visits**  will allow you to view all a list of Visits go to [page 27](#page-26-0) for more information
- **Transaction Portal**  will take you to the login page for the Transaction Portal
- **Logout**  to log out of the Portal, click **Logout**

If a Carer is selected using the top drop-down filters the navigation menu will also include:

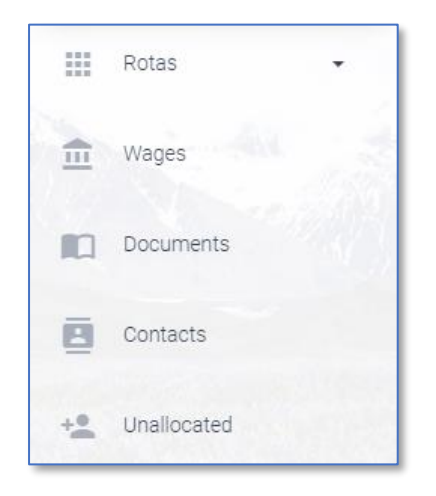

- **Rotas** displays the Carers rota
- **Wages**  displays the Carers wage sheets
- **Unallocated** displays unallocated calls to the Carer, which they can request to cover

**This information is only accessible if your company has access to the Carer Portal. To view more information on the Carer Portal, see the Training Booklets for the Carer Portal**

If a Client is selected using the top drop-down filters the navigation menu will also include:

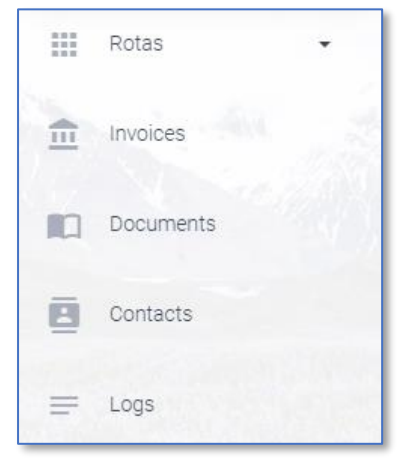

- **Rotas** displays the Clients rota
- **Invoices**  displays the Clients invoices
- **Logs**  displays any logs recorded against the Client
- **Contact Office**  allows the Client to contact the office

**This information is only accessible if your company has access to the Client Portal. To view more information on the Client Portal, see the Training Booklets for the Client Portal**

### **Documents**

<span id="page-8-0"></span>Documents can be uploaded onto the Portal by Administrators and made available for the Carer and/or Client to view.

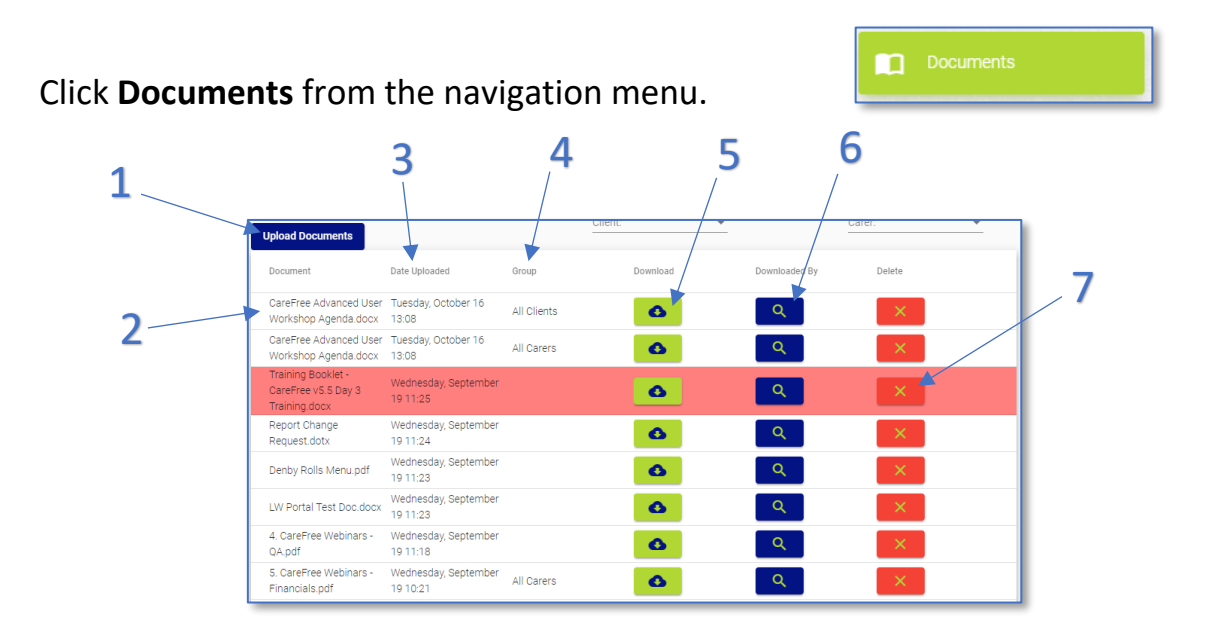

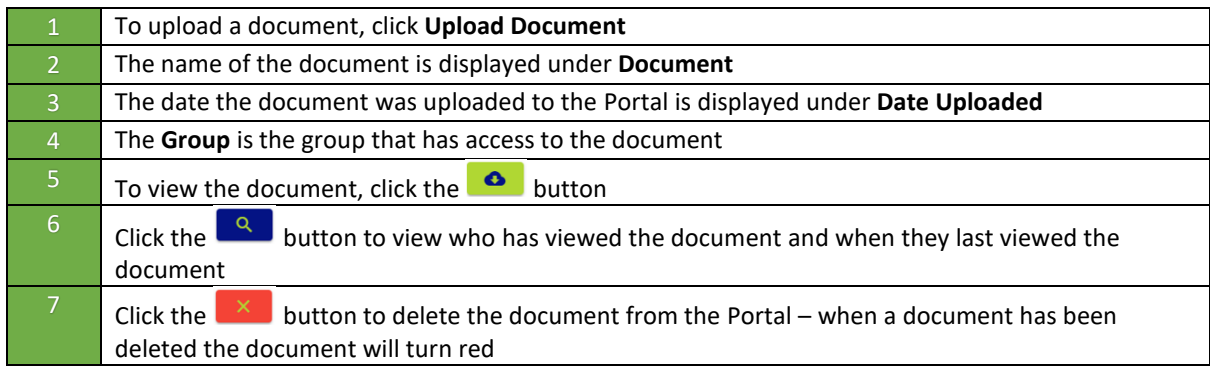

#### <span id="page-8-1"></span>**Viewing a Document**

When pressing the **button** for a document, a prompt will appear.

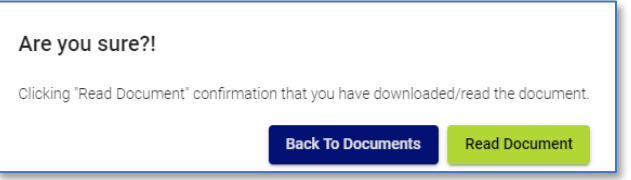

By pressing **Read Document** this will show the Administrators of the Portal that a Client/Carer has read the document. The document will download shortly after.

#### <span id="page-9-0"></span>**Document Views**

To see who has read the document click the  $\left[\begin{array}{c} \boxed{Q} \\ \end{array}\right]$  button.

This screen will display a list of all the users who have read the document (as shown above). You can see which users have viewed the document in the **Viewer** column and when each individual user has viewed the document in the **Date Viewed** column.

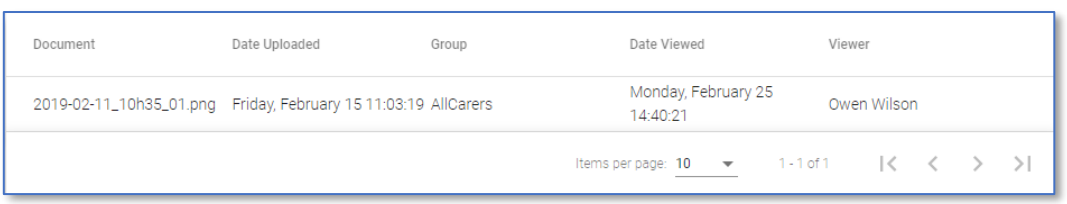

#### <span id="page-9-1"></span>**Deleting a Document**

Documents can be deleted by pressing the  $\frac{\mathsf{X}}{\mathsf{X}}$  button. Only Administrators have the ability to delete documents.

Click **Delete Document** to remove the document from the group of users that have access to it. Alternatively, click **Back to Document** to return to the documents list.

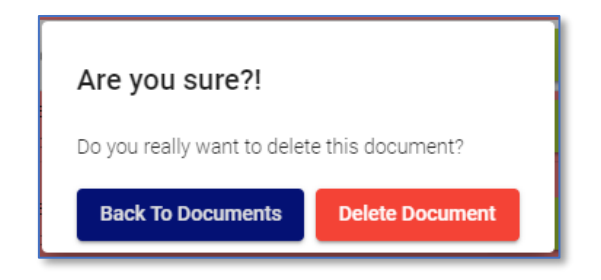

Deleted documents will appear in red on the documents list only for Administrators of the Portal. Administrators still have access to view the document and who has read the document using the **a** and  $\boxed{a}$  buttons.

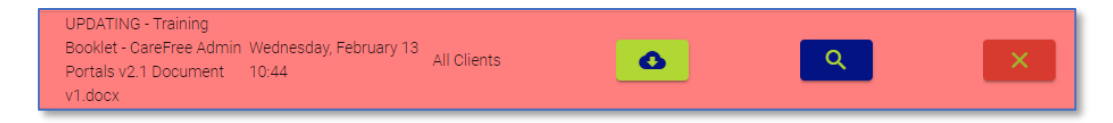

### <span id="page-10-0"></span>**Uploading a Document**

1. Open the **Documents** screen and click **Upload Documents**

**Upload Documents** 

2. We need to specify who the audience of the document will be available to – start by choosing whether the audience is a **Group** or an **Individual**

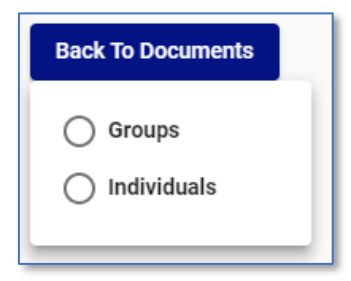

- 3. Use [page 12](#page-11-0) for details on how to choose the correct audience for the document
- 4. Once an audience is selected, the following box will appear

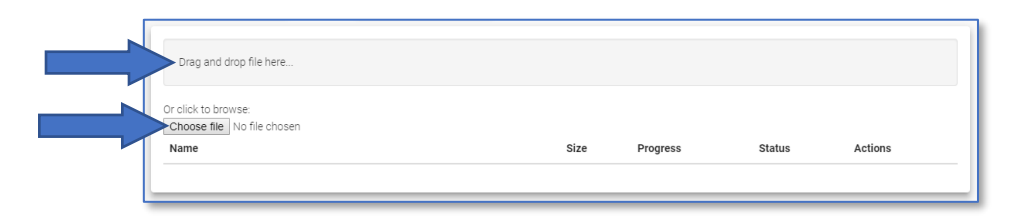

- 5. Either drag and drop a file into the area named **Drag and Drop File Here…** or click **Choose File** to search for the document
- 6. Details of the file are shown when chosen

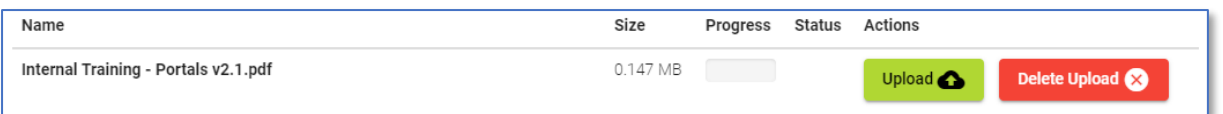

- 7. Click **Upload** to upload the document to the Portal, alternatively click **Delete Upload** if the file was chosen incorrectly
- 8. The **Progress** bar will load as the file is uploading, the **Status** column will show when the file has successfully uploaded

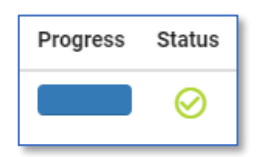

#### <span id="page-11-0"></span>**Selecting a Group Audience**

All Carers

 $\Box$  All Clients

**●** People

 $\bigcap$  Branches

- 1. If the **Group** option is selected, choose whether the audience is a group of **People** or a **Branch**
- 2. Use the drop-down box **Allow Access To** to specify who the document is available to

3. If the **People** option is selected, you will have the option of choosing **All Carers** and/or **All Clients** (depending on which Portal(s) you have)

Carers

 $\bigcirc$  Clients

 $\bigcirc$  Both

- 4. If the **Branches** option is selected, you will have the option of choosing **Carer**, **Clients** or **Both**
- 5. After making your choice, you will have the option of choosing specific branches from your company (multiple branches can be selected)

### <span id="page-11-1"></span>**Selecting an Individual Audience**

- 1. If the **Individuals** option is selected, choose whether the audience is a group of **People** or a **Branch**
- 2. Use the drop-down box **Allow Access To** to specify who the document is available to
- 3. Choose from a list of **Carers** or **Clients**, depending on what was selected previously (multiple Carers or Clients can be selected)

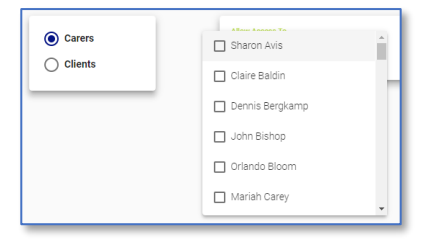

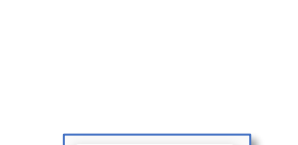

 $\Box$  North

 $\Box$  Midlands

 $\Box$  South  $\Box$  Recruitmer

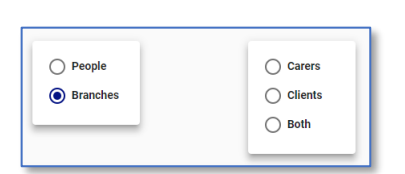

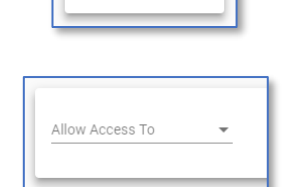

 $\bigcap$  People  $\bigcirc$  Branches

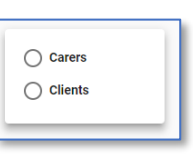

Allow Access To

### **Contacts**

<span id="page-12-0"></span>Contacts for Carers and/or Clients can be added to the Portal. These can act as a main point of Contact for the Carer/Client i.e. a Supervisor or a Manager.

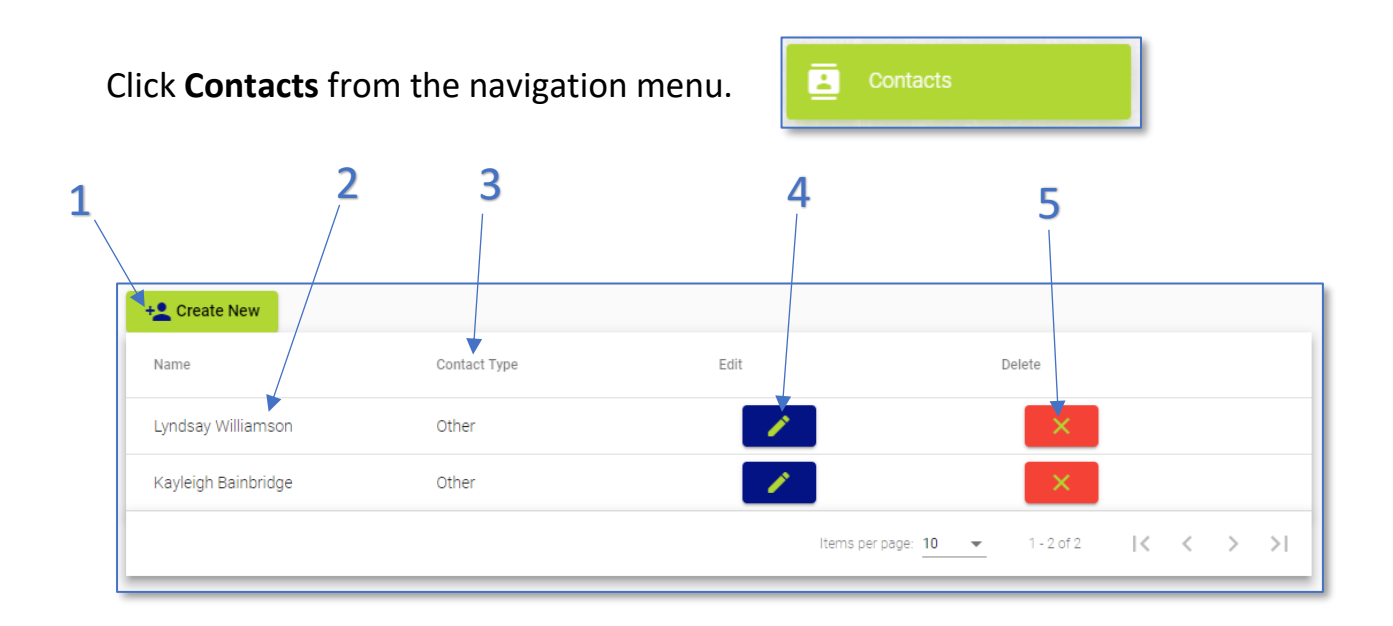

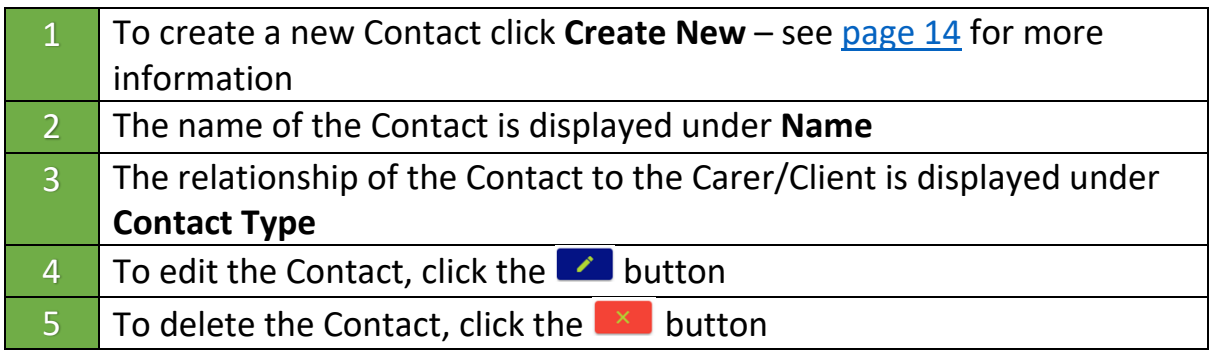

### <span id="page-13-0"></span>**Creating a New Contact**

1. From the Contacts screen click **Create New**

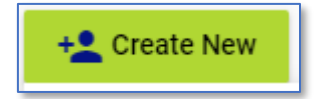

- 2. Fill in all the appropriate information on the **New Contact** screen i.e. **Name**, **Address**, **Postcode**, **Telephone**, **Email**, **Contact Type** and **Contact Details**
- 3. Use the **Client/Carer/Both** drop-down to choose who the contact will be made available to *(this option is only necessary to use if you are using both Carer and Client Portals)*

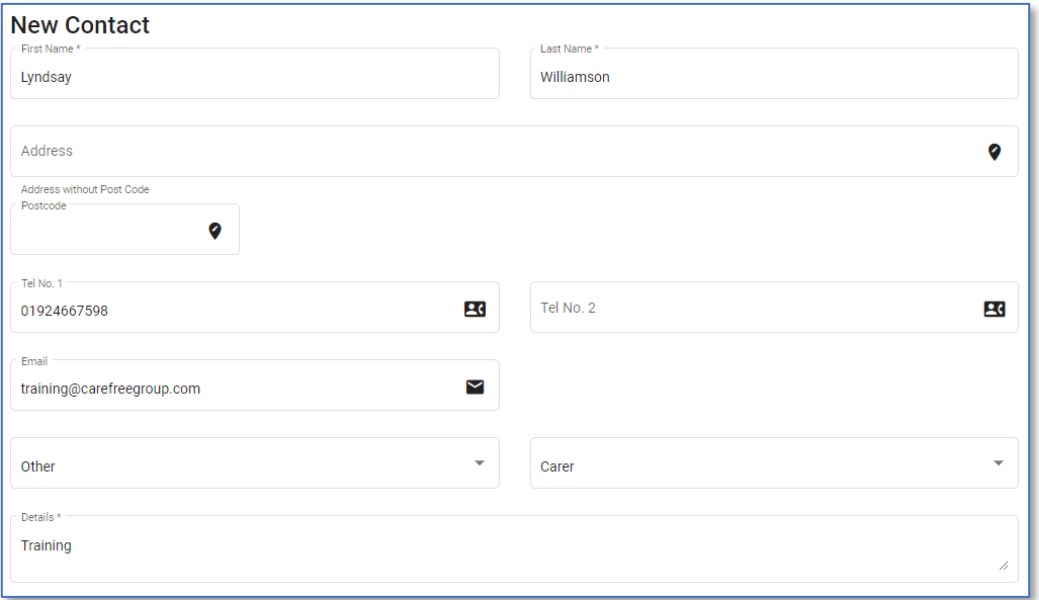

- 4. To upload a photo of the Contact click **Select Photo** at the bottom of the Contact information
- 5. Find the photo to link to the new Contact, the photo will display before saving
- 6. Click **Submit** to save the new Contact

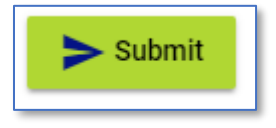

**Select Photo** 

### **Users**

<span id="page-14-0"></span>The Users screen will allow the Administrator to create new users to the Portal and have ability to change user passwords. Administrators can create Carer, Client and other Administrator user accounts.

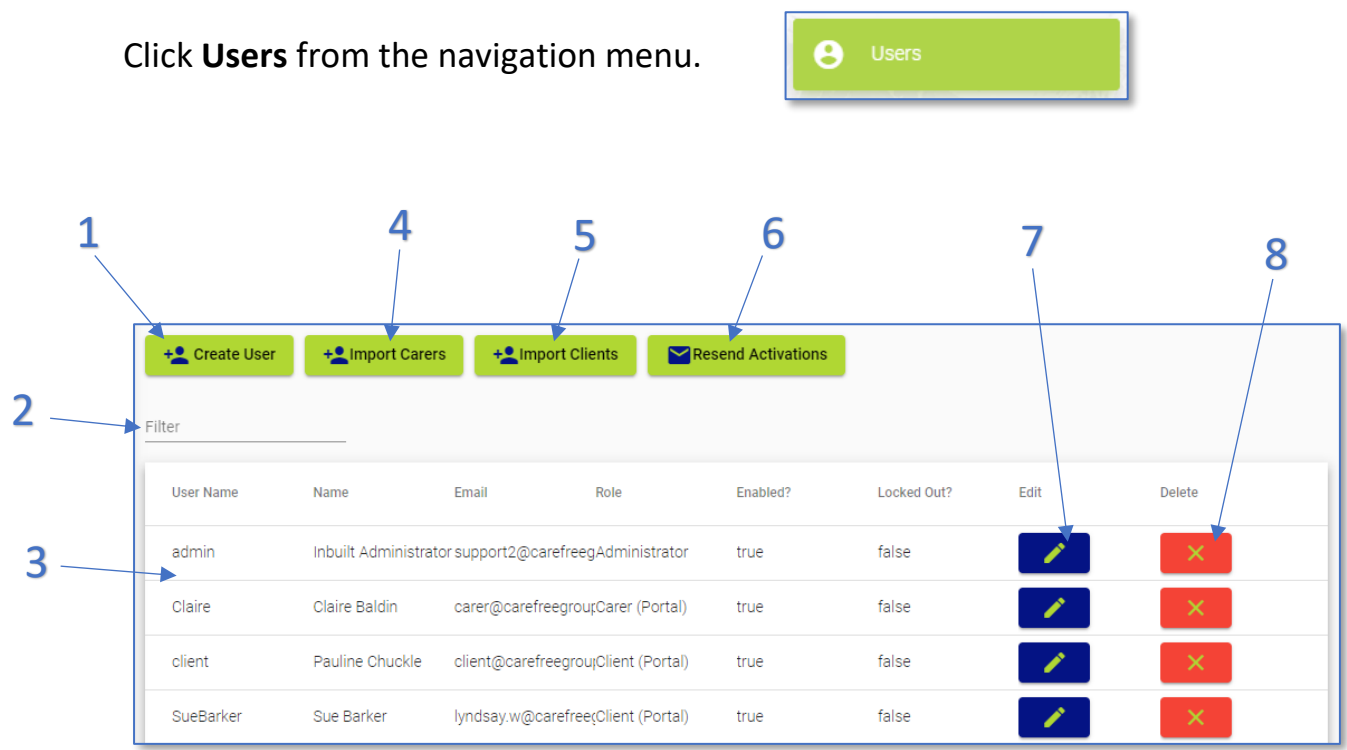

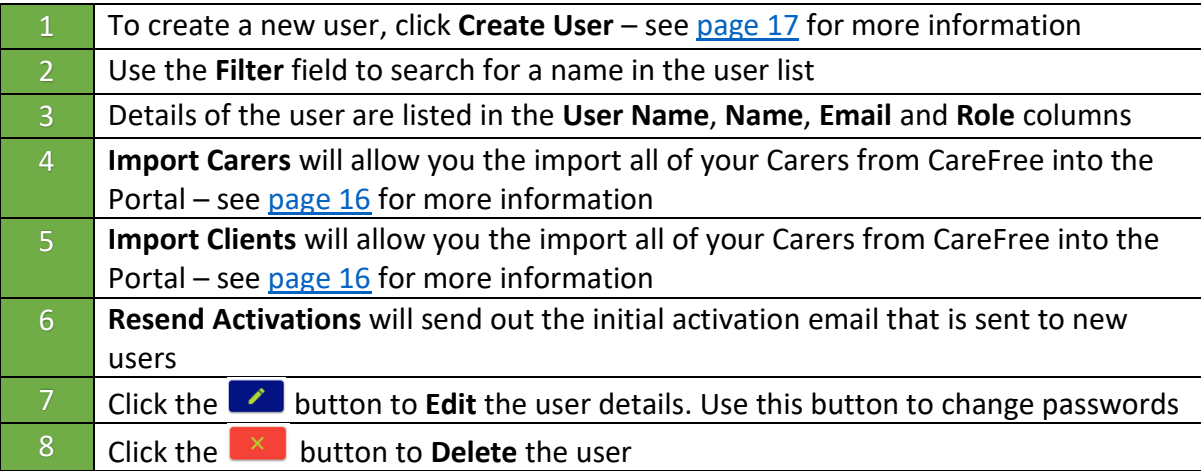

### <span id="page-15-0"></span>**Importing Carers/Clients**

Carers and/or Clients can be imported into the Portal depending on which Portal(s) you have access to. If you only have access to the Carer Portal you will only be able to see the Import Carers button on the Users screen, and vice versa.

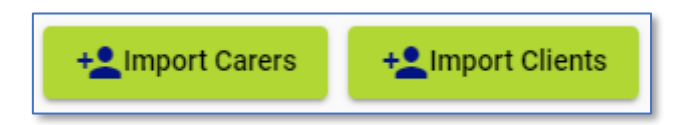

This functionality is an optional feature as users can still be added manually. However, especially when setting the Portal up for the first time, importing Carers and/or Clients can be a quick and easy method of adding all of your necessary users into the Portal.

By clicking **Import Carers** or **Import Clients** you will receive a list of all Carers/Clients that will be pulled into the Portal.

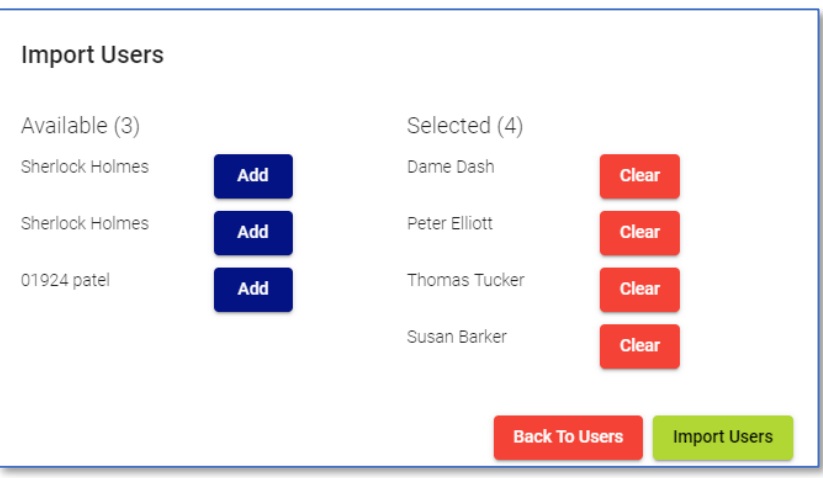

Select the Carers/Clients you wish to import, then click **Import Users** to confirm.

The Carers email address that is entered in CareFree will be the email address used for the Portal.

Every imported user will then receive an email asking to activate their account – see the Carer/Client Training Booklet for more information.

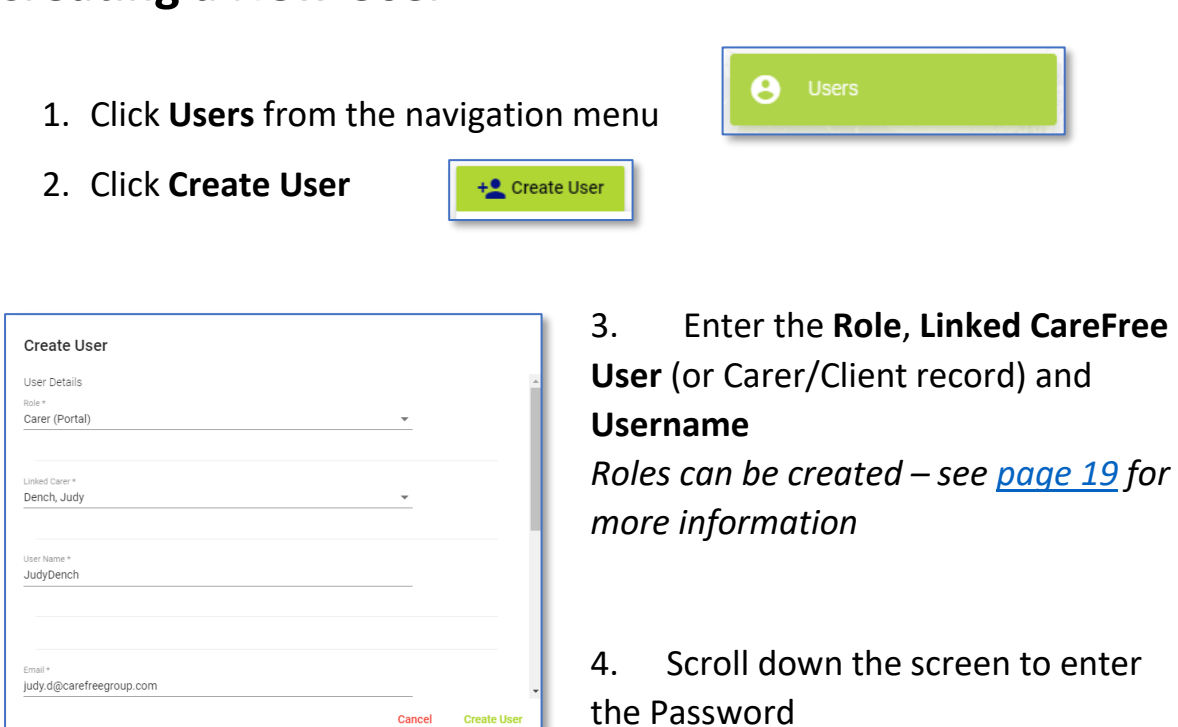

**Cancel** Create User

5. The Password must contain an uppercase, lowercase, numerical and special character – if this New Password\* ......... requirement is not met a prompt Password does not meet r will appear

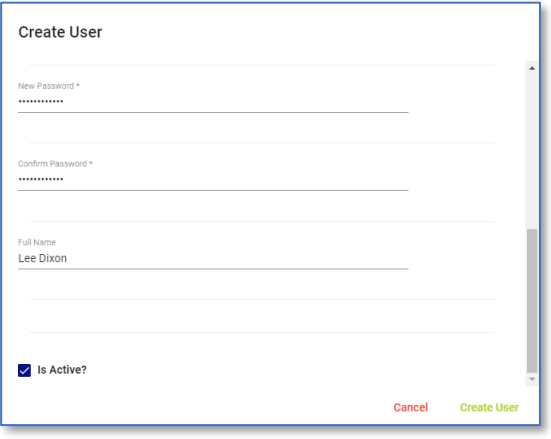

<span id="page-16-0"></span>**Creating a New User**

6. Tick the **Is Active?** tick box to determine whether the user is active or not

7. Click **Create User** to save the user

### <span id="page-17-0"></span>**Changing User Passwords**

- 1. Click **Users** from the navigation menu
- 2. To edit a specific user, click the edit button next to the relevant user
- 3. Click **Change Password**

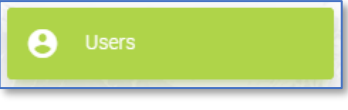

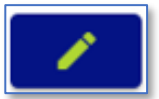

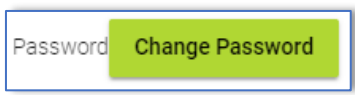

4. Enter the new password in the **New Password** and **Confirm Password** fields

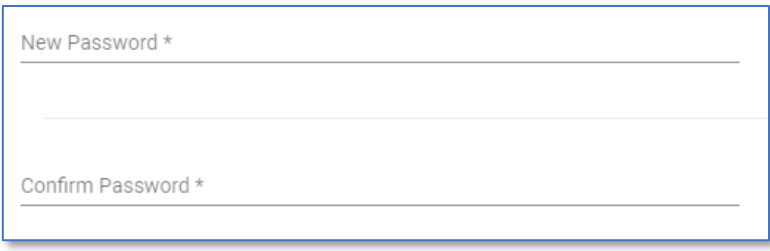

5. Click **Save User** to save the new password

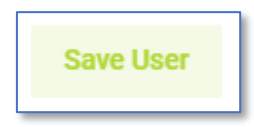

### **Roles**

<span id="page-18-0"></span>The Roles screen allows a user to create new user roles and amend existing user roles.

To access the Roles screen, click **Roles** from the navigation menu.

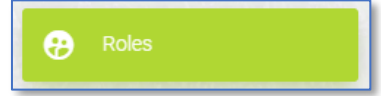

### <span id="page-18-1"></span>**Creating a New User Role**

1. Use the **Selected Roles** drop-down menu to select an existing role

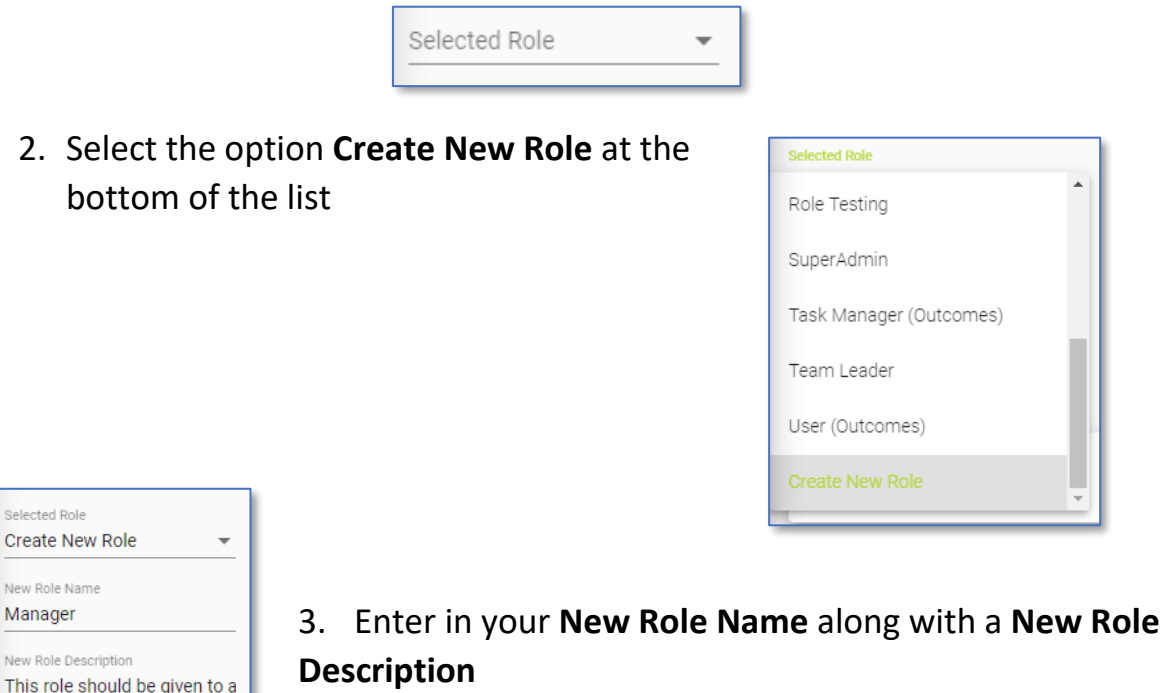

*The Description is optional*

- 4. Tick the necessary permissions for the new role see [page 21](#page-20-0) for more information on what each section relates to
- 5. Click **Save** to save the new role

The role will now be available to choose from when creating a new Portal user [\(page 17\)](#page-16-0).

#### <span id="page-19-0"></span>**Amending an Existing User Role**

1. Use the **Selected Roles** drop-down menu to select an existing role

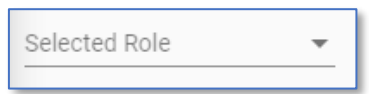

2. If an existing role is selected, the screen will display what access rights that use role has

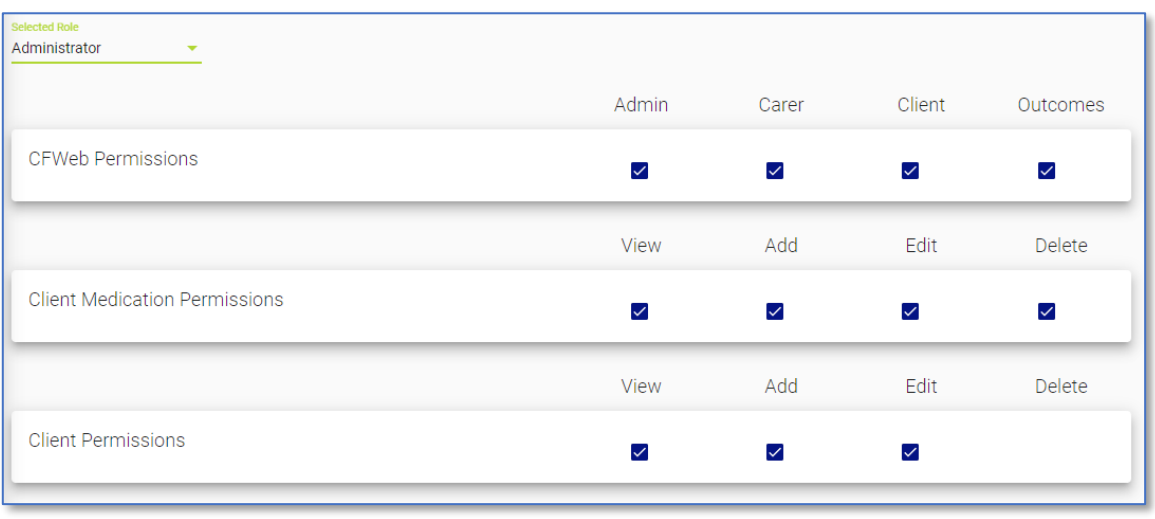

- 3. Tick/Untick the tick boxes to give or take away permissions for that user role
- 4. Click **Save** to save any changes

### <span id="page-20-0"></span>**User Role Permissions**

Use this section to understand what each section means in the Roles section.

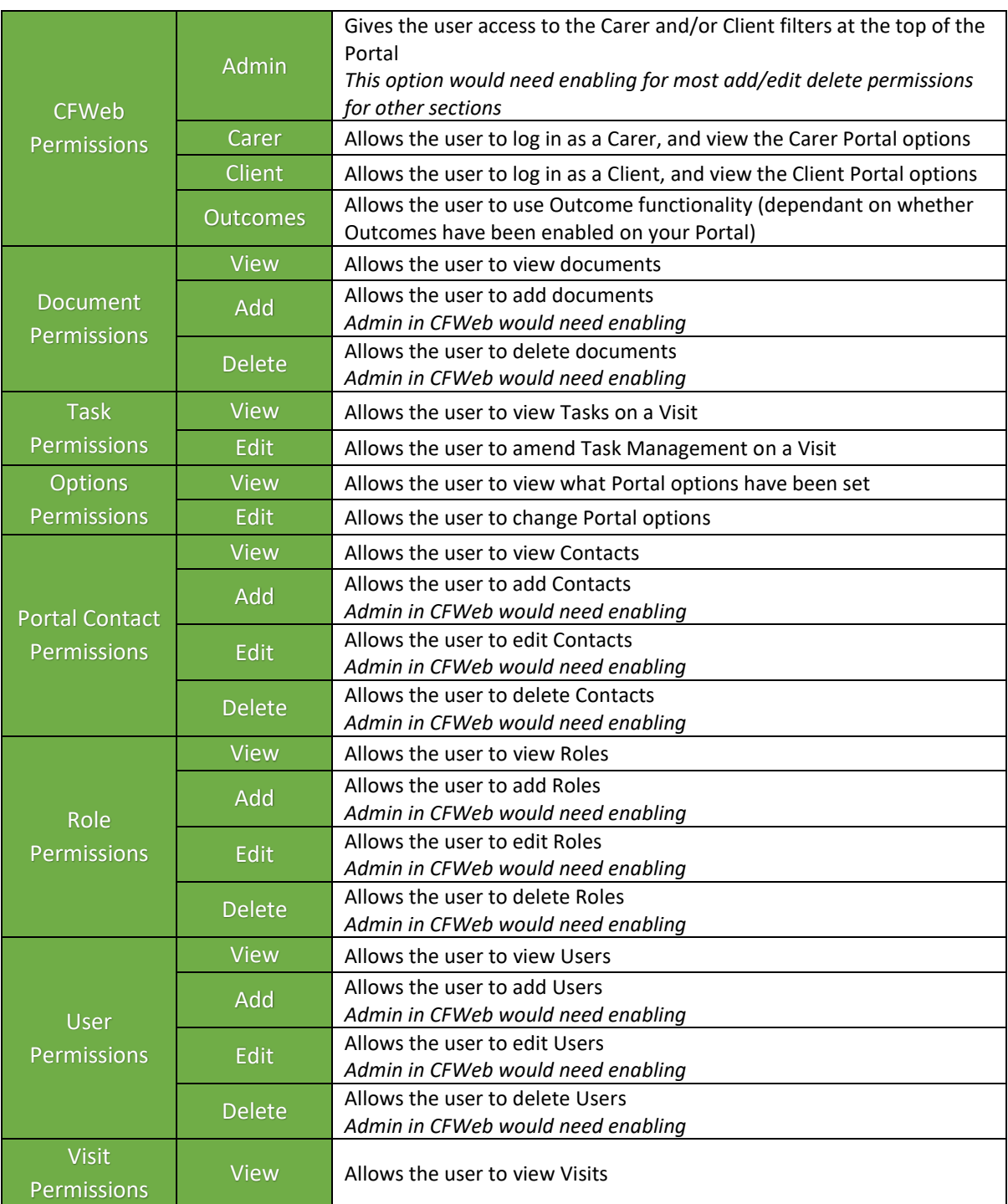

## **Options**

<span id="page-21-0"></span>The Options screen will allow the administrator of the Portal to change how the Portal looks and what parts of the system you wish the Carers and/or Clients to use.

Click **Options** from the navigation menu.

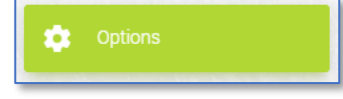

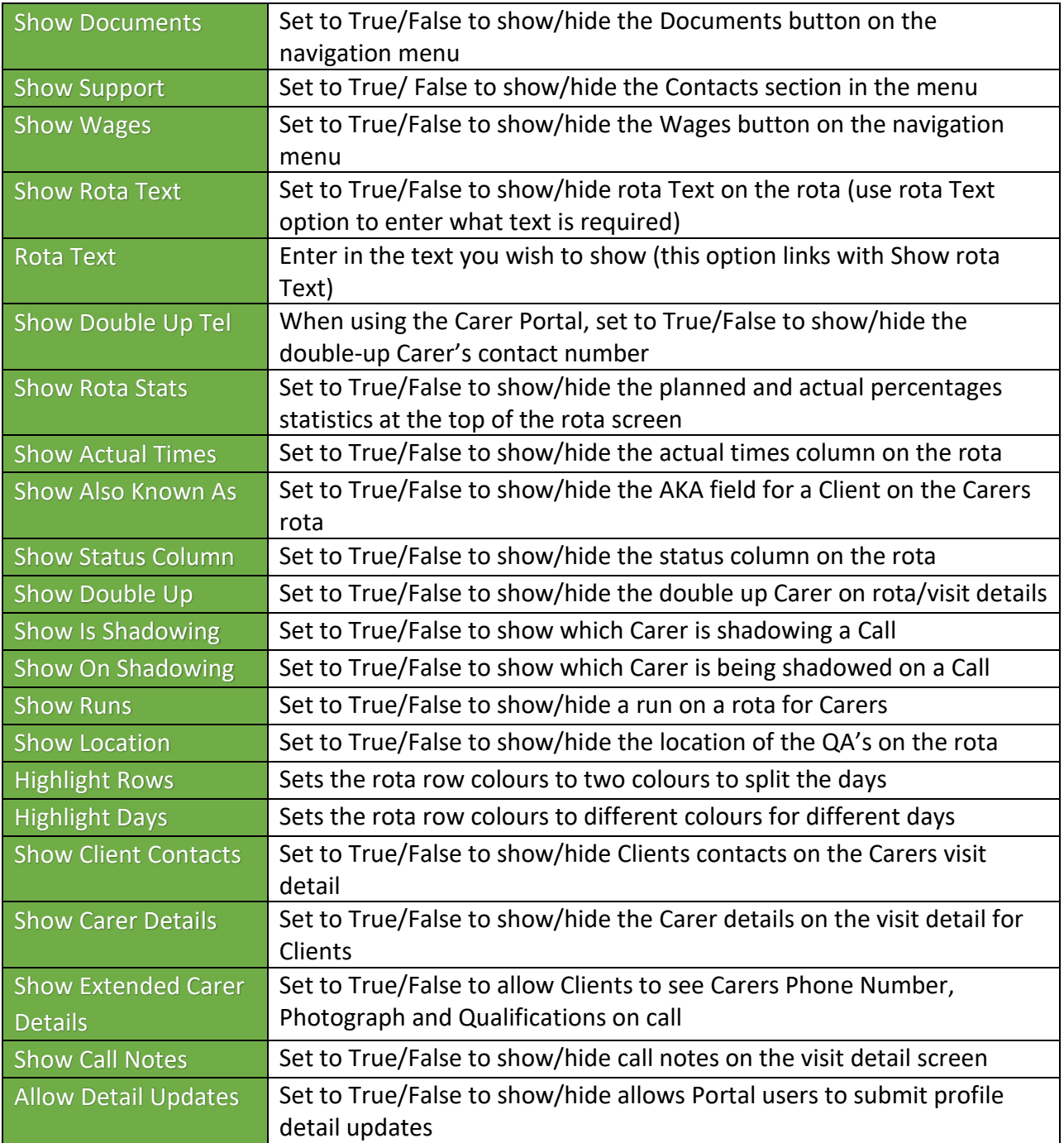

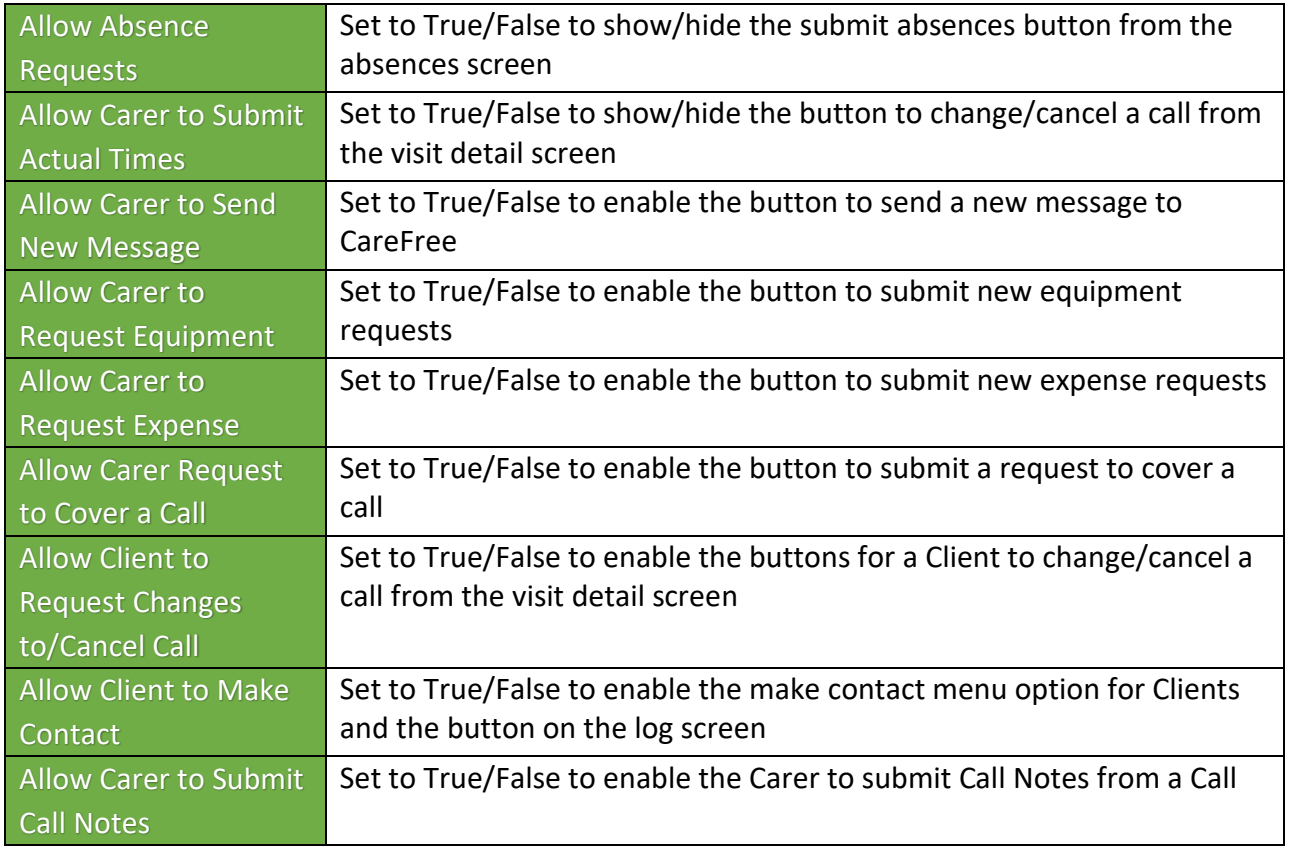

If any options are changed on the portal click **Save** at the bottom of the options screen.

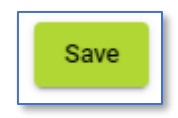

### **Clients**

<span id="page-23-0"></span>Within the Client screen existing Client Visits can be viewed and searched for. Task Management can also be entered from within this screen if the Carer has not done that themselves.

### <span id="page-23-1"></span>**Searching for a Client**

1. Open the **Clients** screen

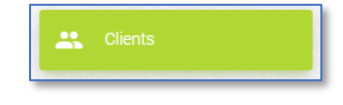

- 2. Use the filter at the top of the screen to search for the Client you are looking for
- 3. Click **Filter Clients** to begin the search

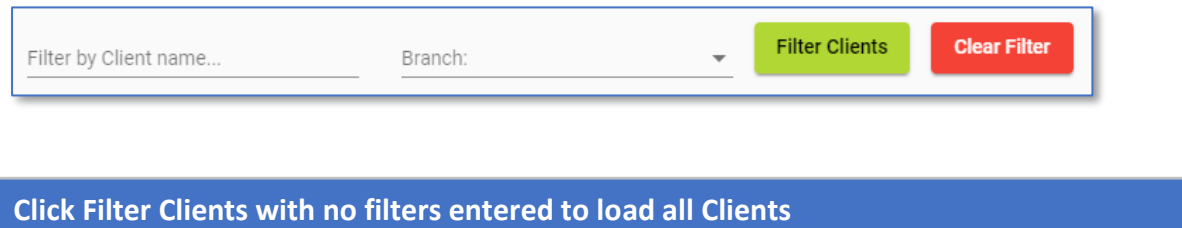

4. Each Client will be displayed as shown below; click the Client you wish to view more details for

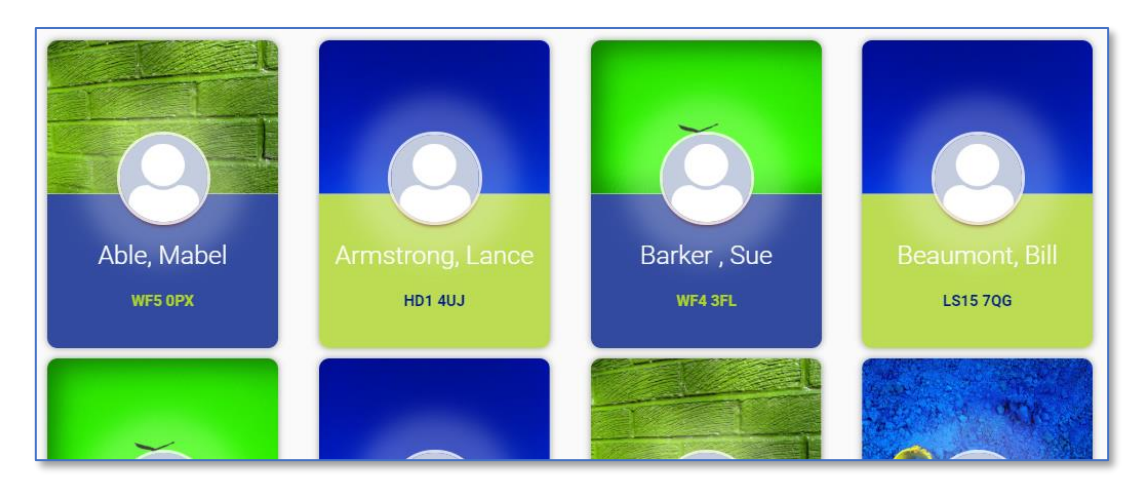

#### <span id="page-24-0"></span>**Viewing Client Visits** When a Client is selected the Clients Visit screen is displayed. 51 Choose a date **Show Visits** 04/07/2019  $\overline{\Xi}$ **Choose Task Status: Choose Call Status:** Carer: - 4 Branch:  $\overline{\phantom{a}}$  $\sqrt{\ }$  Incomplete  $\sqrt{\ }$  Partial  $\blacktriangledown$  Complete  $\blacktriangledown$  Missed  $\sqrt{\phantom{a}}$  Complete 2  $\vee$  Waiting **Visit Status Key** Completed Waiting Missed  ${\sf NCR}$ Invoice Only Wage Only Aborted Penalty Cancelled Unknown Away 3  $\checkmark$  $\odot$  $\circledcirc$ Ξ  $\mathbf{\dot{x}}$ P  $\infty$ ⊻  $\boldsymbol{\mathsf{x}}$ Ι راسه **Task Status Key** Completed Partially Completed Incomplete  $\odot$  $\odot$ ☺ 4  $\odot$  $\odot$ Pauline Chuckle at 09:00 - 10:00 by Claire Baldin Σ  $\checkmark$ ☺ Mabeline Able at 09:00 - 10:00 by Claire Baldin

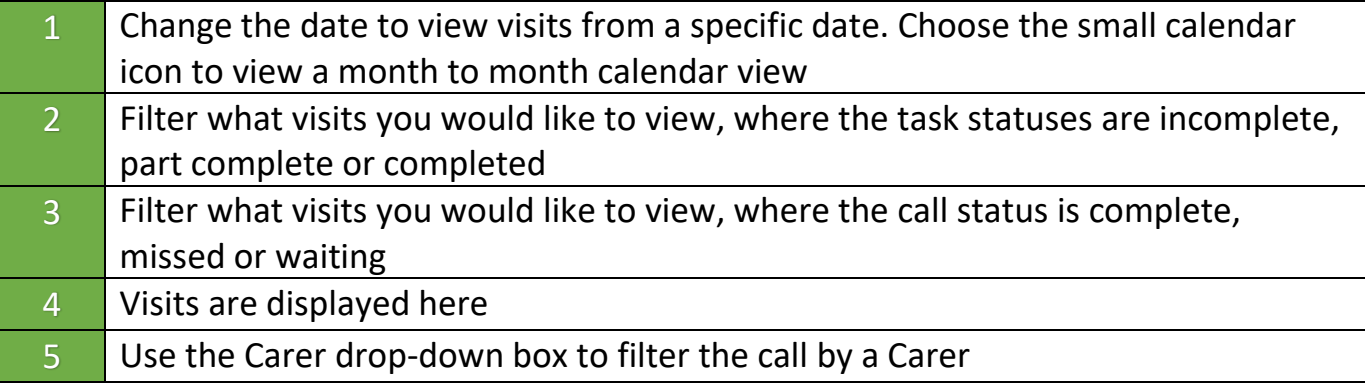

#### <span id="page-25-0"></span>**Client Visit Indicators**

At the top of the visits there is a **Visit Status Key** showing what each call status indicates.

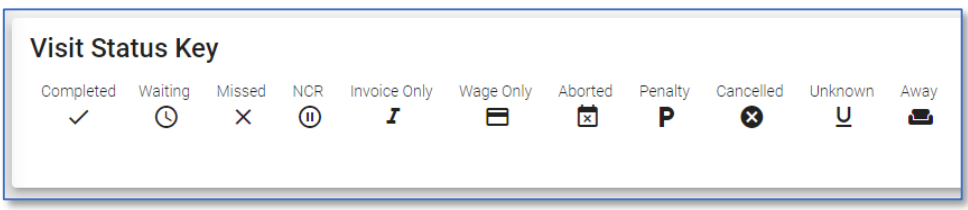

There is also a **Task Status Key** indicating whether task management is complete, partially complete or incomplete.

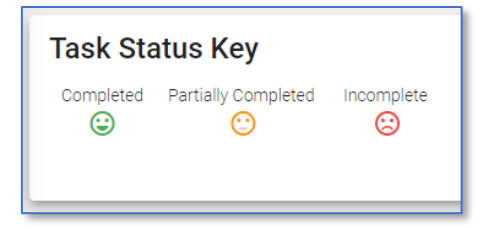

Click onto a visit to view more information about the Tasks and Medication.

**To view more information on completing Tasks and Medications from the Task Management portal see the Training Booklet for the Task Management Portal.**

### **Visits**

<span id="page-26-0"></span>Visits for all Clients can be viewed by clicking **All Visits** on the left from the navigation bar.

This screen is very similar to that on that Clients screen, see [page 24](#page-23-0) for more information.

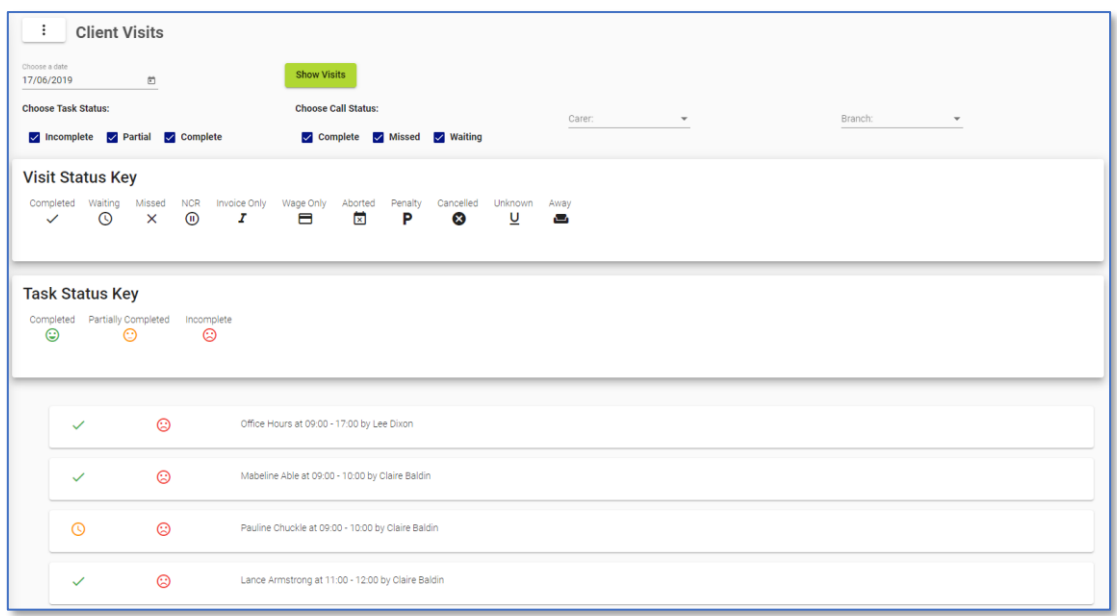

This screen has got 2 additional drop-down boxes.

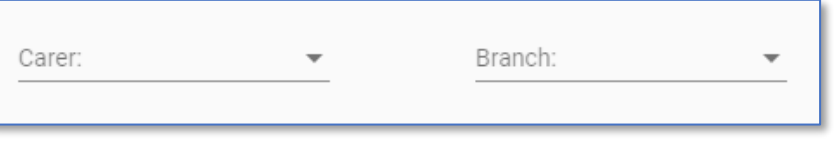

To filter all visits by a specific Carer using the **Carer** filter drop-down box, to filter by branch use the **Branch** filter drop-down box.

If you wish to filter both by Carer and branch both drop-down boxes can be used in conjunction with each other.

### **CareFree Notifications**

<span id="page-27-0"></span>Throughout the Portal, Carers and Clients have the ability to send requests to those who use the CareFree system. It is important to know where these notifications appear in CareFree and how to action them.

- 1. From the CareFree main menu, click **Timesheets**
- Timesheets | Personnel Reports Wir Letters Manually verify timesheets  $Ctrl+T$ View timesheet events  $CrI + V$ Current activity e-mail status QA warnings **OLET UT**
- 2. Click **Current Activity**
- 3. Click the **Notifications** tab in this screen

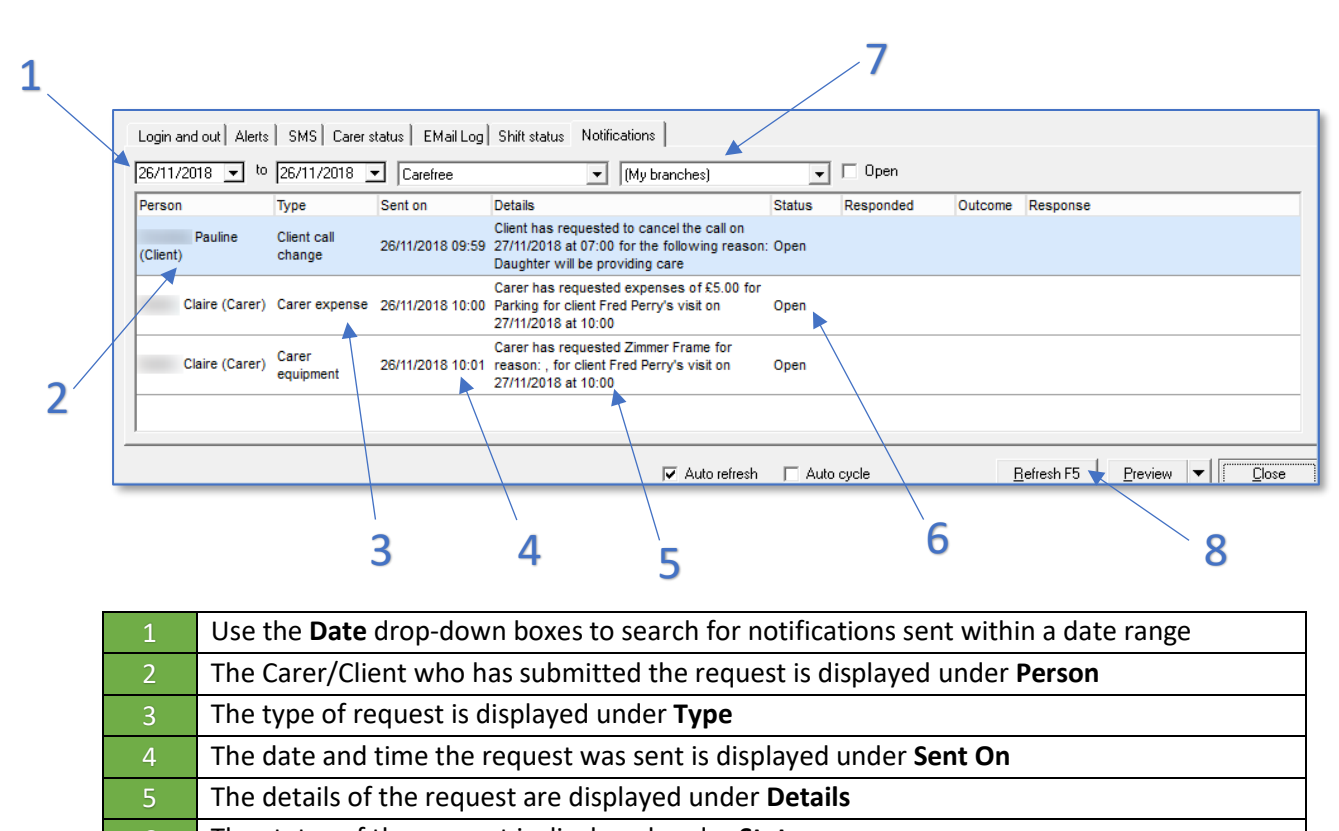

 The status of the request is displayed under **Status** Use the **Branch** drop-down box to filter notifications by branch **If any filters have been used ensure to hit the Refresh F5** button for the filters to take effect

Double-click on a notification to enter comments, change the status and outcome.

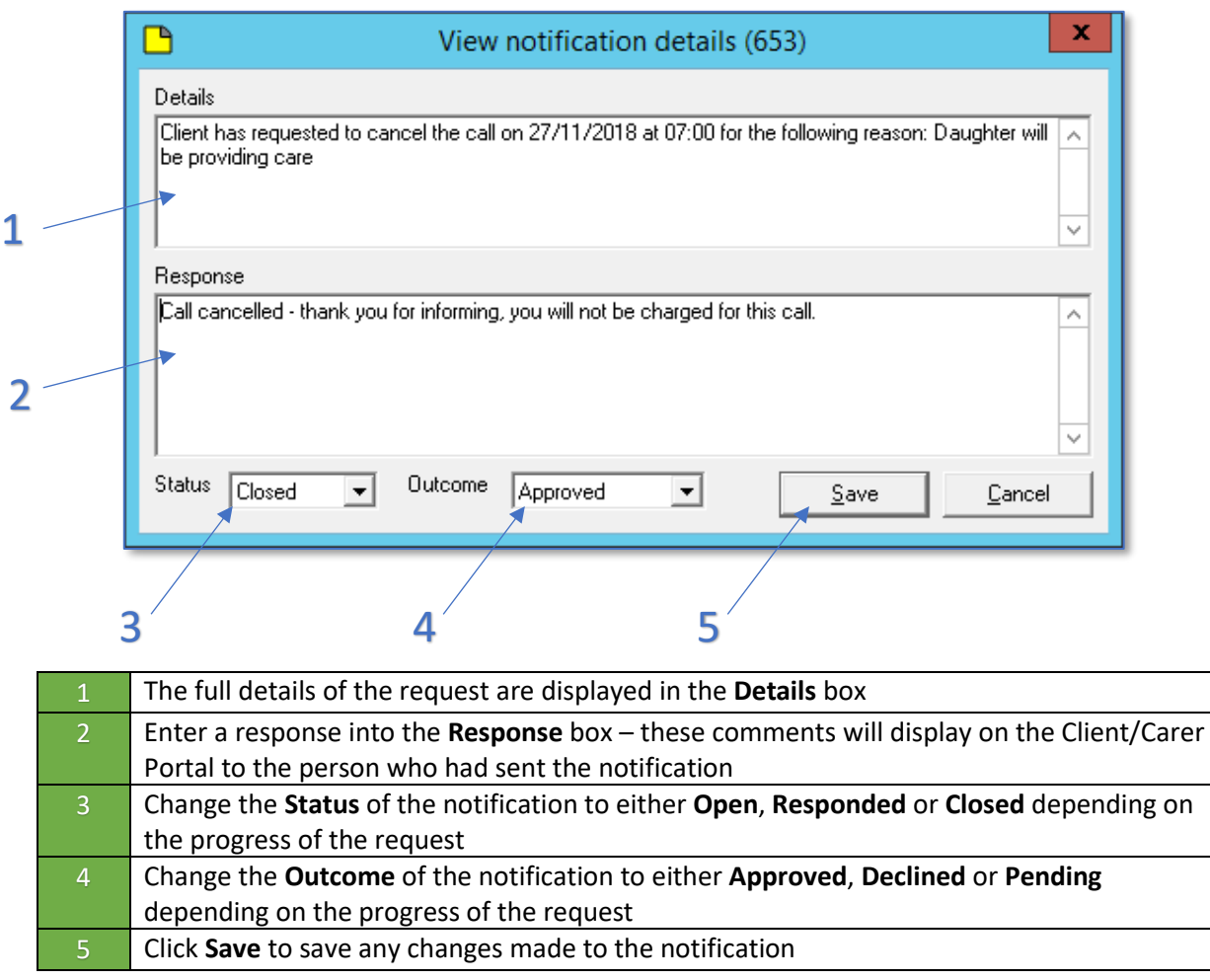

The notification will update instantly in CareFree by populating the **Responded**, **Outcome** and **Response** columns.

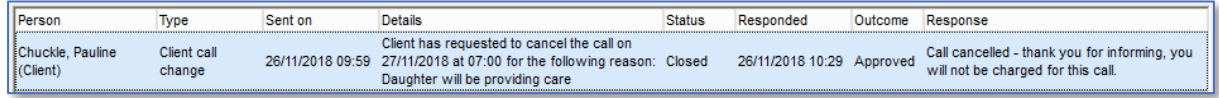

Please note, the CareFree system will still need be manually updated. Updating the notification will not make the necessary changes within CareFree.